## **How to Pull Contributions**

1. Select "Disclosures"

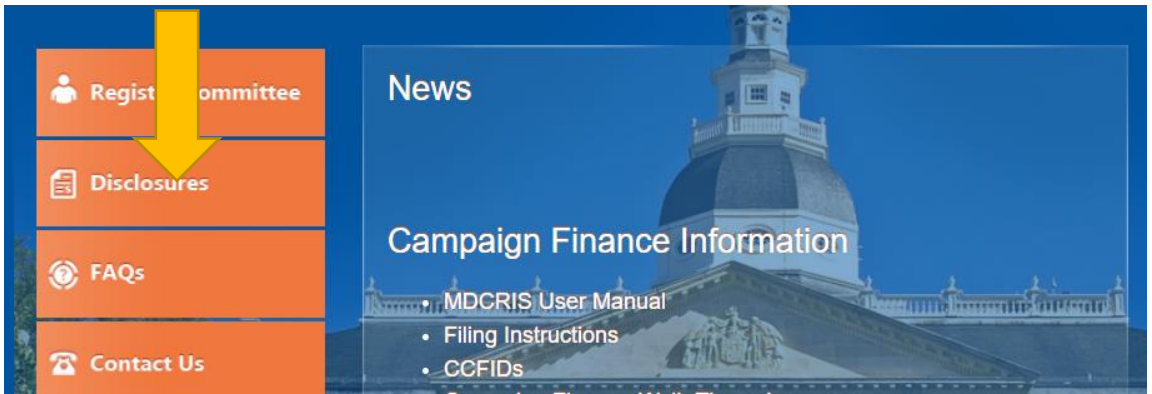

2. Select "View Contributions/Loans"

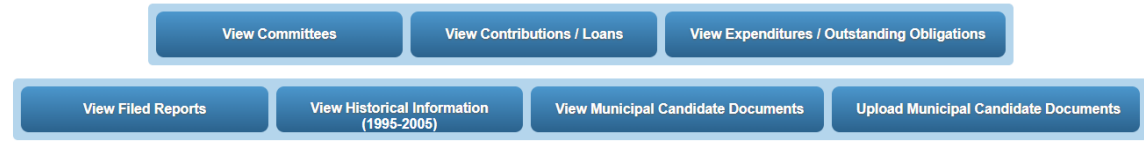

3. Enter committee name and select "search."

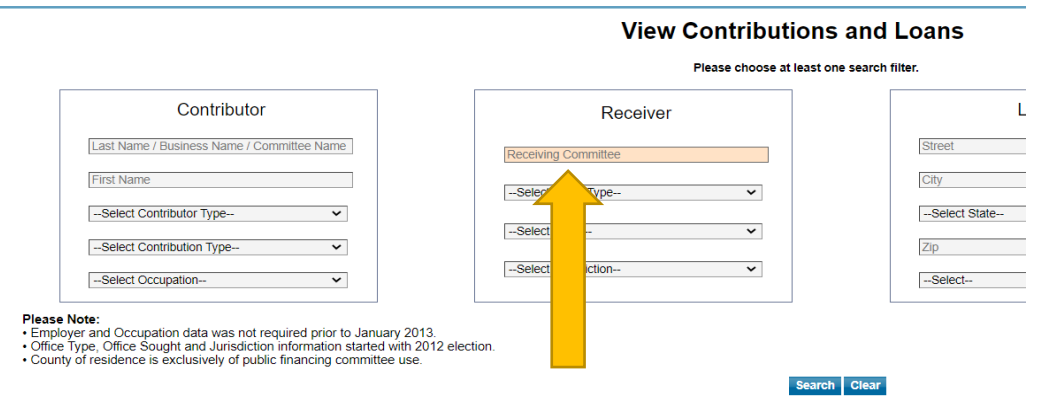

4. Download contribution data by selecting the Excel icon.

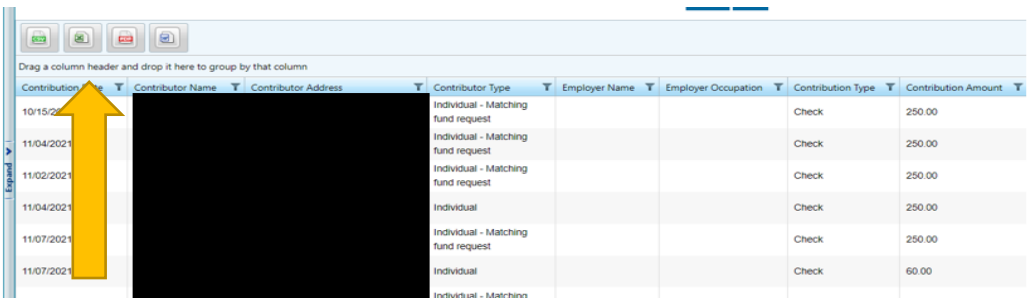

## **How to Pull Expenditure Records**

1. Select "Disclosures"

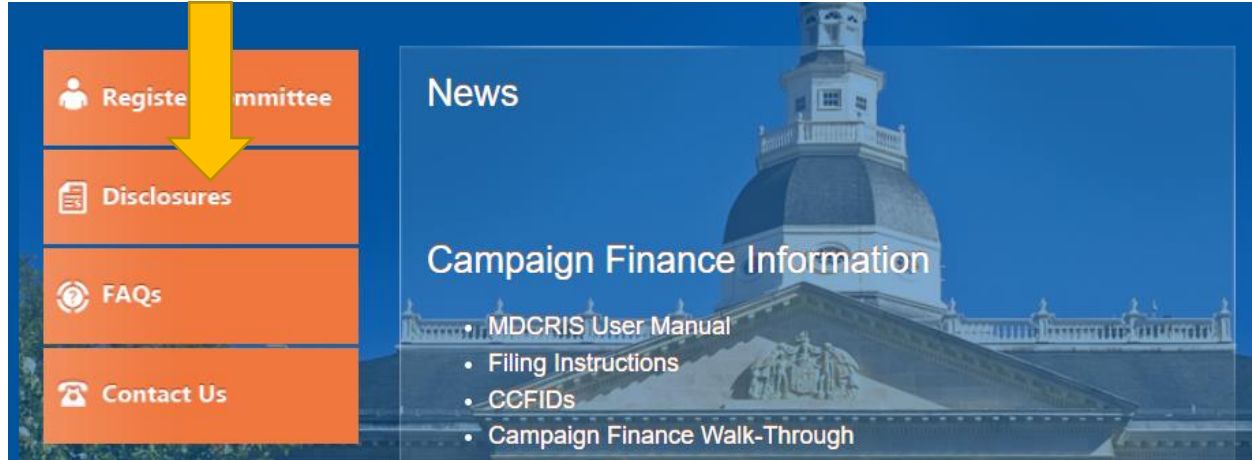

2. Select "View Expenditures/Outstanding Obligations"

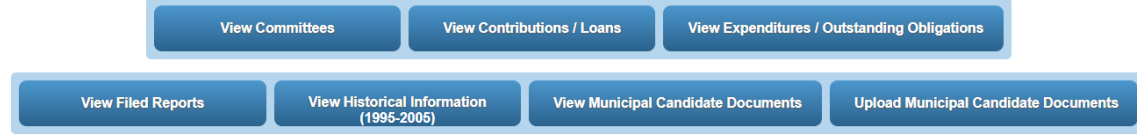

**State of Maryland HOW TO PULL CONTRIBUTION & EXPENDITURE REPORTS: EXCEL**

3. Enter committee name and select "search."

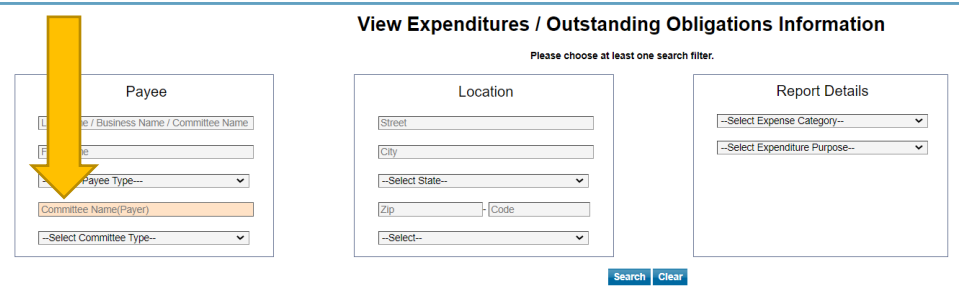

4. Download Expenditure data by selecting the Excel icon.

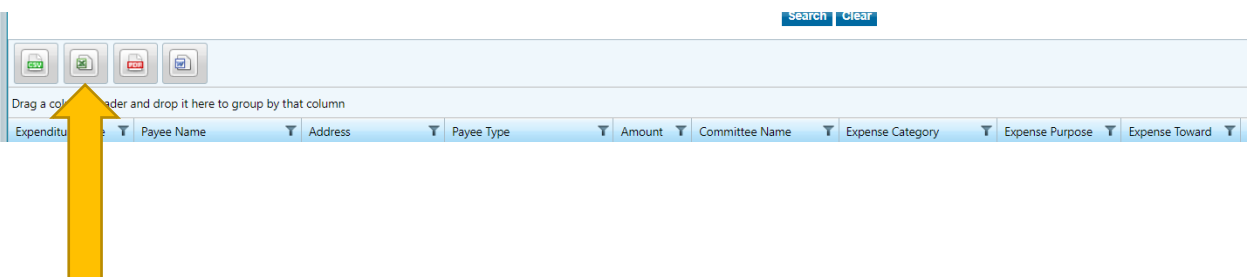